## Official Huawei MediaPad T2 7.0 BGO-L03 Stock Rom

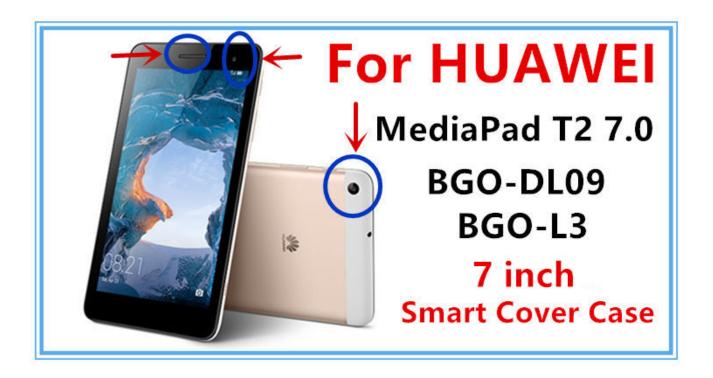

DOWNLOAD: https://tinurli.com/2irme4

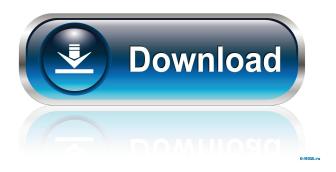

You can also flash the Custom rom using the link. Firmware: BGO-L03\_B09\_041705.zip Install Procedure 1. Unzip the firmware and extract the "K55in\_noproj\_r0.9.10.001\_20180523.zip" folder. 2. Flash the ROM to the device. Follow the

1/2

flashing instruction mentioned below. 3. Connect the device to your PC. 4. Open the device's screen to the home screen of your device. Then tap \*\*Settings\*\*. 5. Scroll down and tap \*\*More\*\*, and then tap \*\*Storage\*\*. 6. You will find the name of the downloaded ROM. Tap \*\*Download\*\*. 7. You will see two arrows, one on the right and one on the left. Tap \*\*Download\*\*. 8. On your PC, the Device will restart, then the download will start. When the download is finished, you can see the confirmation on your PC. 9. Once the download is finished, tap \*\*OK\*\*, then tap \*\*Download\*\*. 10. Tap \*\*Yes\*\*, then tap \*\*Refresh\*\*. 11. On your PC, the download will start. When the download is finished, you will see the confirmation on your PC. 12. Once the download is finished, tap \*\*OK\*\*, then tap \*\*Refresh\*\*. 13. Your PC will reboot, when the device will restart, tap \*\*Settings\*\*. 14. Scroll down and tap \*\*About\*\*. 15. Tap \*\*Nano-SIM\*\*. 16. Tap \*\*Nano-SIM\*\*. 17. Tap \*\*Remove\*\*. 18. Then tap \*\*OK\*\*. 19. On your PC, the download will start. When the download is finished, you will see the confirmation on your PC. 20. Once the download will start. When the download is finished, you will see the confirmation on your PC. 22. Tap \*\*OK\*\*. 23. On your PC, the download will start. When the download is finished, you will see the confirmation on your PC. 24. Once the download is finished, tap \*\*Yes\*\*. 25. On your PC, the download will start. When the download is finished, tap \*\*Yes\*\*. 25.

atdevenglishtobengalidictionarypdffreedownload they are billions unlock maps xforcekevgen32bitsInventor2011

2/2